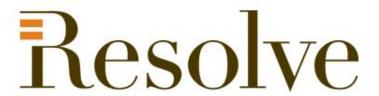

# National Student Loans Service Centre Online

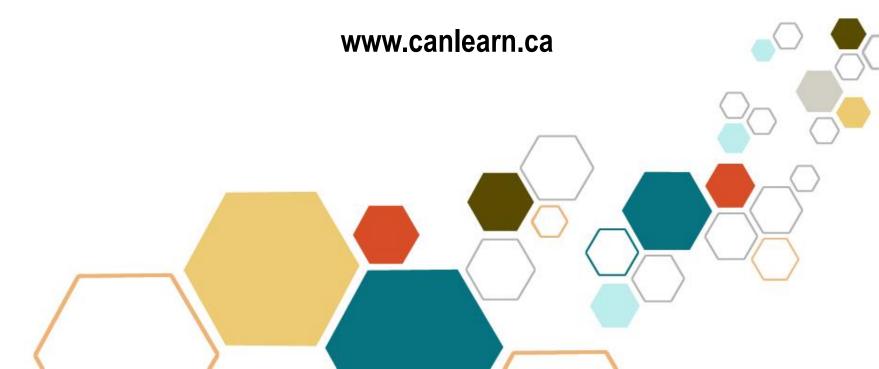

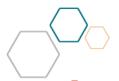

# **Agenda**

- Introduction
- Registration
- In Study
- Grace Period
- Repayment
- Other tools
- Questions?

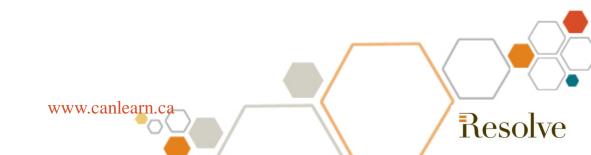

# How to find the National Student Loans Service Centre On-line

- The National Student Loans Service Centre website provides roundthe-clock access to your student loan information
- For access, to go to <u>www.canlearn.ca</u> and click on the National Student Loans Service Centre link.

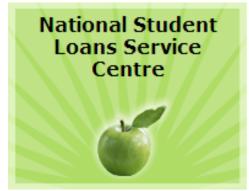

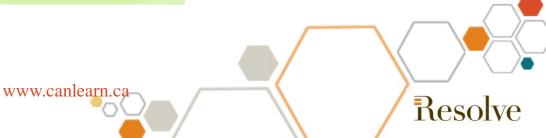

# Registration – A Four Step Process

To access your loan information you will need to first need to register.

- Step 1 Confirm your Identity
- Step 2 Create Username and Password
- Step 3 Answer Password Recovery Questions
- Step 4 Accept User Agreement

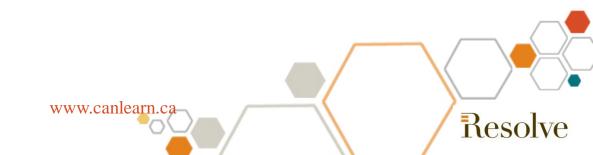

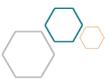

# Finding your account number

 Your account number is located on all letters from the National Student Loans Service Centre

# National Student Loans Service Centre P.O. Box 4030 Mississauga, Onurio L5A 4M4 March 17, 2008 Logan Parker 2345 Spruce Ave Ottawa, ON K1A 0B1 Your Canada Student Loan Account Number: 5-678912 Your Canada-Ontario Integrated Student Loan Account Number: 5-678914 Your Canada-Newfoundland and Labrador Integrated Student Loan Account Number: 5-678915 Your Canada-Newfoundland and Labrador Integrated Student Loan Account Number: 5-678915 Your Canada-New Brunswick Integrated Student Loan Account Number: 5-678916

 Or you can call 1-888-815-4514, answer security questions and the call centre will provide it for you.

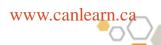

Reso

# **In Study Access**

 Each loan is itemized – loan type, status and balance owing, and you can select each loan and view the details.

#### **Loan Details**

Printable Format (This link opens in a new window)

| Loan Type:                   | Canada Student Loan             |
|------------------------------|---------------------------------|
| Loan Number:                 | 1-234567                        |
| Loan Status:                 | In Study                        |
| Period of Study End Date:    | April 30, 2004                  |
| Amount Owing at the NSLSC:   | \$20,345.67 <u>View history</u> |
| Amount of Last Disbursement: | \$2,000.00 <u>View details</u>  |

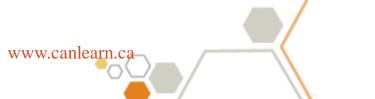

Resolve

### **Grace Period Access**

- During Grace Period you will be able to see:
  - Your end of study date
  - The date repayment begins
  - The current interest rate
  - The amount of interest that is accruing daily

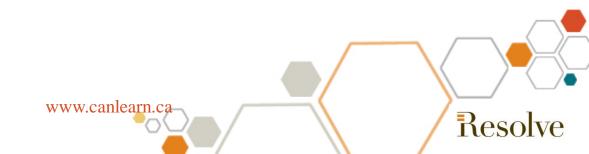

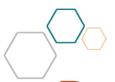

## Repayment Access

- The loan details are expanded to include the remaining balance of the loan, the remaining time left to repay and the method which you make payments
- Customize your payment options
  - Increase or decrease your minimum monthly payments.

The online calculator tool shows you how these changes affect your interest.

| Amount<br>Owing                         | Current<br>Payment | Current<br>Remaining<br>Term<br>(Months) | Minimum<br>Monthly<br>Payment | Enter a<br>New<br>Monthly<br>Payment | New Remaining Term | Cost of<br>Borrowing |  |  |
|-----------------------------------------|--------------------|------------------------------------------|-------------------------------|--------------------------------------|--------------------|----------------------|--|--|
| Canada-Ontario Integrated Student Loan  |                    |                                          |                               |                                      |                    |                      |  |  |
| \$13,567.36                             | \$160.34           | 112                                      | \$134.67                      | \$0.00                               | 0                  | \$0.00               |  |  |
| Total Monthly Payment for your<br>Loans |                    |                                          | \$134.67                      | \$0.00                               | Calculate          |                      |  |  |

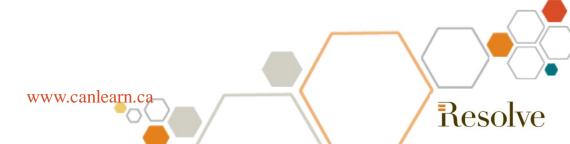

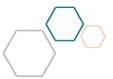

## Repayment Help

- There are several programs that can assist in the repayment of your student loan
  - Repayment Assistance, Debt Reduction in Repayment, and Permanent Disability Benefit

| Repayment Assistance                                                                                                    |          |          |          |  |  |  |  |  |  |
|----------------------------------------------------------------------------------------------------|----------|----------|----------|--|--|--|--|--|--|
| Repayment Assistance  Next we need the details for your <u>Total Gross Family Income</u> (This link opens in a new window). Enter this information in the spaces provided. |          |          |          |  |  |  |  |  |  |
|                                                                                                    | Mar-2008 | Feb-2008 | Jan-2008 |  |  |  |  |  |  |
| Your Gross <u>Income</u>                                                                                                    |          |          |          |  |  |  |  |  |  |
| Spouse/Partner's Gross Income                                                                                                    |          |          |          |  |  |  |  |  |  |
| Other Income                                                                                                    |          |          |          |  |  |  |  |  |  |

www.canlearn.ca

Complete the application online, print, sign and mail.

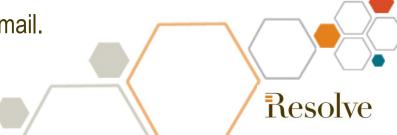

# **Other Tools**

- Update your contact information online.
- Read news in the Personal Message Centre.
- Download forms to make changes to your payment due date, to preauthorize payments and to make one time only payments.

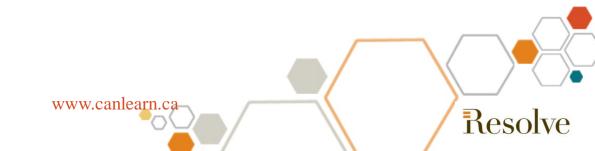